# 3015

# руководство пользователя

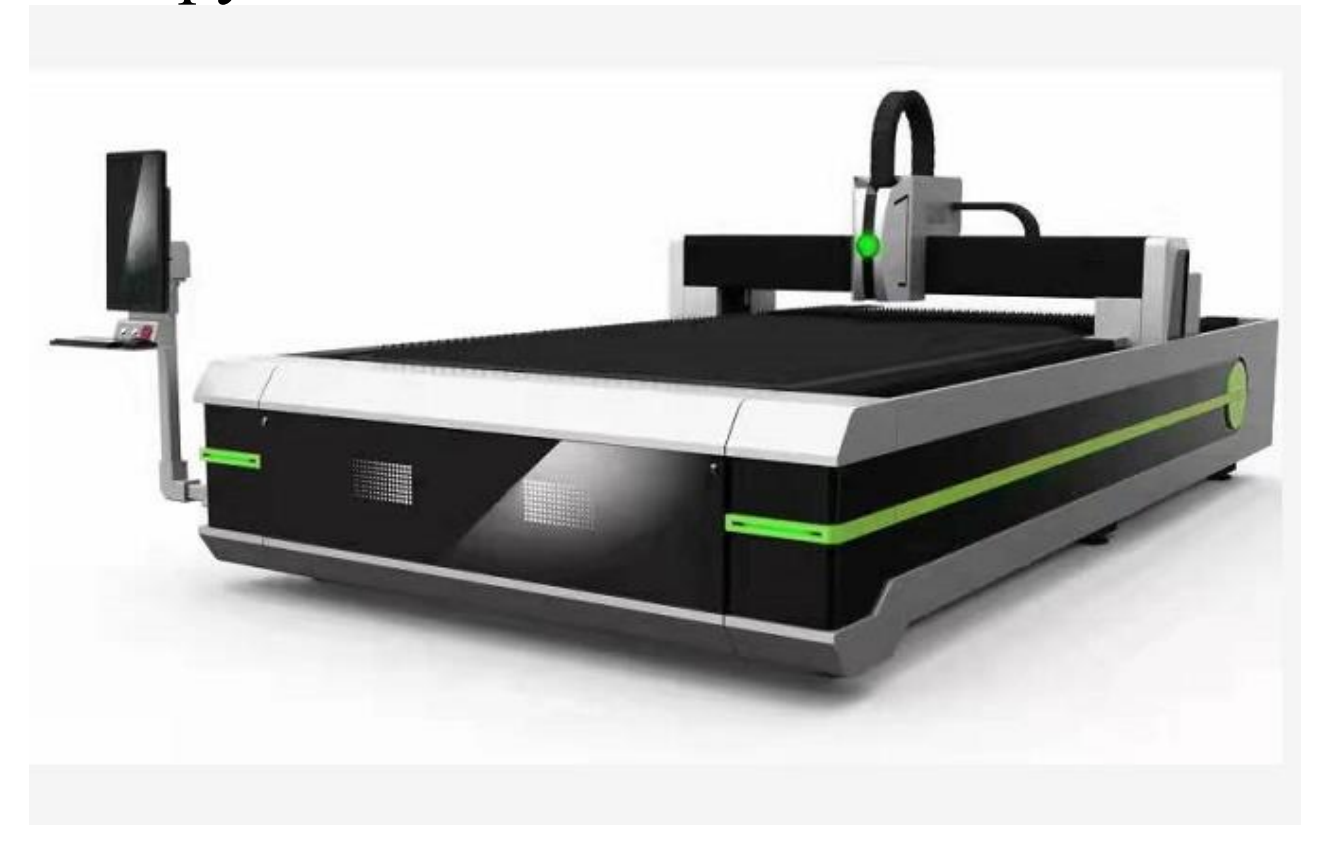

**3015**

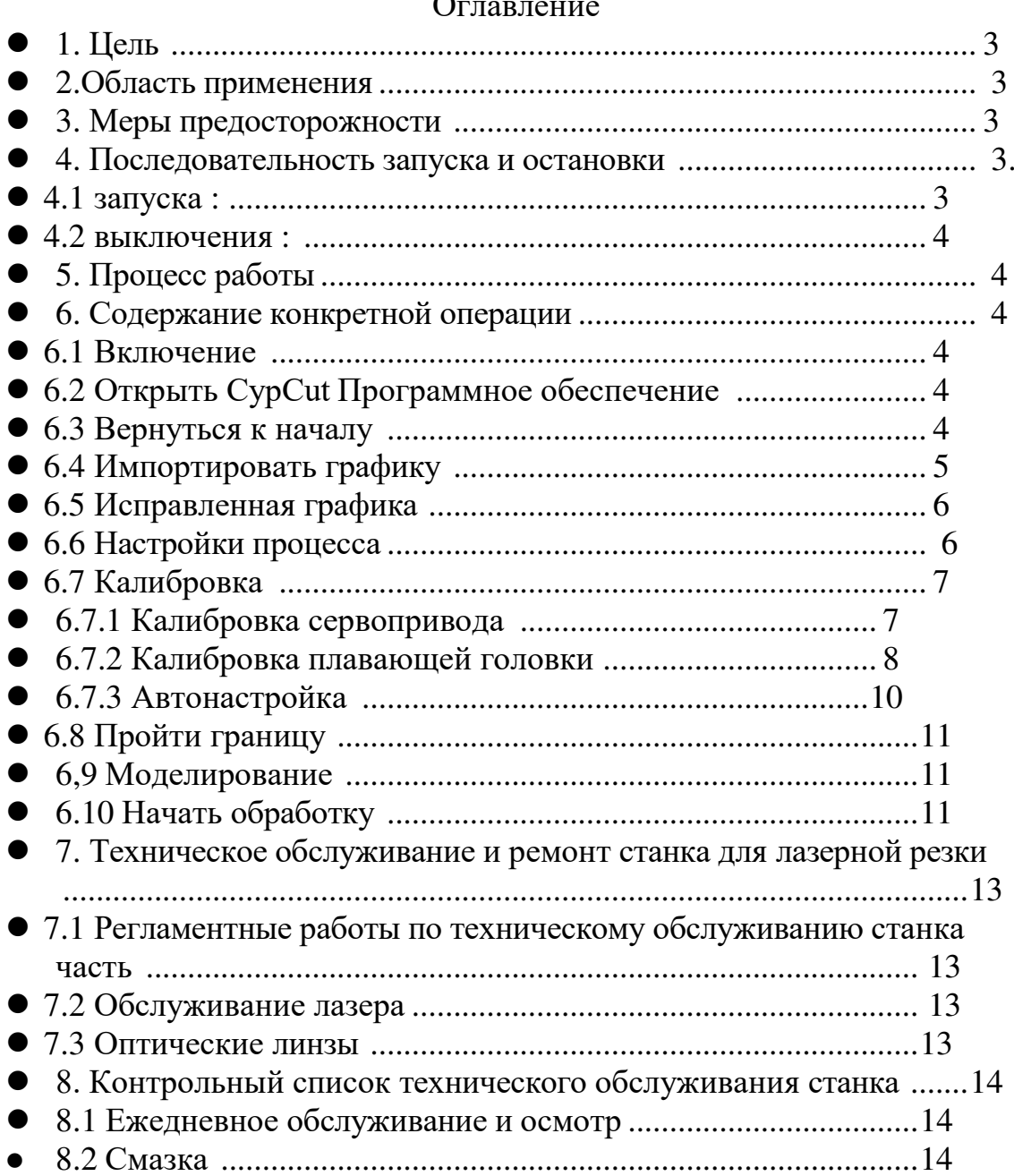

### $\Omega$

# <span id="page-2-0"></span>**1.Цель**

Обеспечьте правильное и безопасное использование станков для лазерной резки, обеспечьте качество продукции станков для лазерной резки и повысьте эффективность производства.

# <span id="page-2-1"></span>**2. Область применения**

Процесс лазерной плоской резки

### <span id="page-2-2"></span>**3. Меры предосторожности**

- Лазер оказывает неблагоприятное воздействие на организм человека.Во время операции необходимо защищать слабые части тела, такие как глаза, открытые участки кожи и т. д. Не желательно смотреть глазами прямо на режущий лазер.
- Во время операции никакая часть человеческого тела не должна находиться в пределах траектории движения каждой оси, чтобы избежать травм оси.
- Во время работы лазер, корпус машины и шкаф управления чиллером нельзя открывать, чтобы предотвратить повреждение человеческого тела высоковольтным электричеством.
- Рядом с местом складирования газовых баллонов не должно быть легковоспламеняющихся материалов и источников огня .
- Операторы должны носить защитное снаряжение, и им строго запрещено покидать машину во время работы .
- Соблюдайте правила безопасной эксплуатации. Необслуживающему персоналу строго запрещено эксплуатировать машину.
- Если обнаружена неисправность, немедленно остановите ее для проверки. Если вы не можете справиться с ней самостоятельно, своевременно сообщите об этом техническому специалисту.

#### <span id="page-2-4"></span><span id="page-2-3"></span>**4. Последовательность запуска и остановки**

#### **4.1 Шаги запуска:**

1. Включите основной источник питания. (Проверьте, соответствуют ли общее напряжение источника питания и трехфазный баланс требованиям к напряжению станка.)

2. Запустите охладитель воды. (Проверьте, правильно ли работают температура и давление воды.)

- 3. Система управления включается, и станок возвращается в исходное положение, переводя станок в режим ожидания ( Откройте программу запуска компьютера, запустите управление движением и включите управление. При возврате в начало координат вы должны сначала вернуться в начало координат по оси Z и обратить внимание на положение режущей головки, чтобы избежать столкновения при возвращении в начало координат. . )
- 4. Установите регулятор высоты.
	- (1) Калибровка сервопривода ( ось Z в середине толчкового хода составляет около 55)
	- (2) Калибровка плавающей головки ( фактическое измерение плавающей головки

вблизи поверхности доски составляет около 5 мм, что соответствует идеальному стандарту)

(3) Автонастройка

5. Включите азот и кислород. (Проверьте правильность высокого и низкого давления газового баллона и отрегулируйте давление азота выше 3 МПа(Внутри кислород регулируется в пределах 1 МПа. )

6. Запустите лазер. (Проверьте, нормально ли питание лазера, и переведите ключ в режим REM)

7. Лазерная юстировка. (Убедитесь, что луч, излучаемый лазером, находится в центре выхода)

8. Погрузка и разгрузка материалов. (Будьте осторожны при загрузке и разгрузке материалов, чтобы обеспечить личную безопасность и не повредить станок.)

9. Запустите программу обработки (Всегда обращайте внимание на ситуацию резки во

время обработки. Если режущая головка может столкнуться или на пути имеется

отверстие, немедленно остановите машину и продолжайте резку только после устранения

факторов неисправности .)

#### **4.2 Шаги выключения:**

1. Отключите азот и кислород. (Обратите внимание на затяжку, чтобы предотвратить утечку воздуха, а затем спустите воздух)

- 2. Выключите лазер.
- 3. Выключите чиллер.
- 4. Закройте программу.

5. Система управления отключена. (Последовательно отключите включение, управление движением и управление питанием)

# <span id="page-4-0"></span>**5. Процесс работы**

Включите и откройте программное обеспечение CypCut, вернитесь в исходное положение, импортируйте графику, исправьте настройки процесса, откалибруйте границу и смоделируйте ее. Начать обработку

#### <span id="page-4-1"></span>**6. Конкретное содержание операции**

#### <span id="page-4-2"></span>**6.1 Включить**

Разомкните автоматический выключатель регулятора напряжения, затем включите все автоматические выключатели машины и включите питание, затем включите кнопку компьютера, а после включения компьютера включите кнопку включения.

#### <span id="page-4-3"></span>**6.2 Открыть программу CypCut**

Нажмите на программное обеспечение CypCut на рабочем столе.

#### <span id="page-4-4"></span>**6.3 Вернуться к происхождению**

Нажмите кнопку <Вернуться к нулю>, чтобы вернуться в исходное положение.

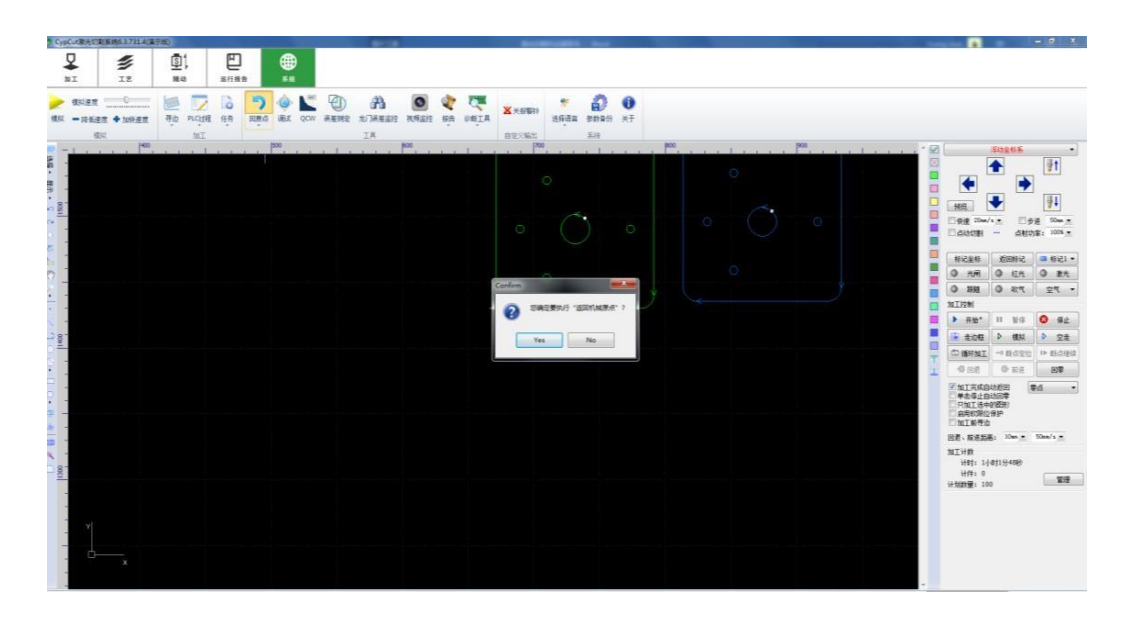

Примечание. Если при включении системы появятся другие сигналы тревоги, это приведет к тому, что система не сможет вернуться в исходное положение. После того, как другие сигналы тревоги необходимо сбросить, вручную вернитесь в исходное положение, чтобы сбросить исходный сигнал тревоги.

#### <span id="page-5-0"></span>**6.4 Импортировать графику**

Нажмите «Открыть файл» на панели быстрого запуска в левом верхнем углу интерфейса.

**3** • икнопка, Появится диалоговое окно «Открыть файл», выберите изображение, которое хотите открыть. В правой части диалогового окна «Открыть файл» имеется окно быстрого предварительного просмотра, которое поможет вам быстро найти нужный файл.

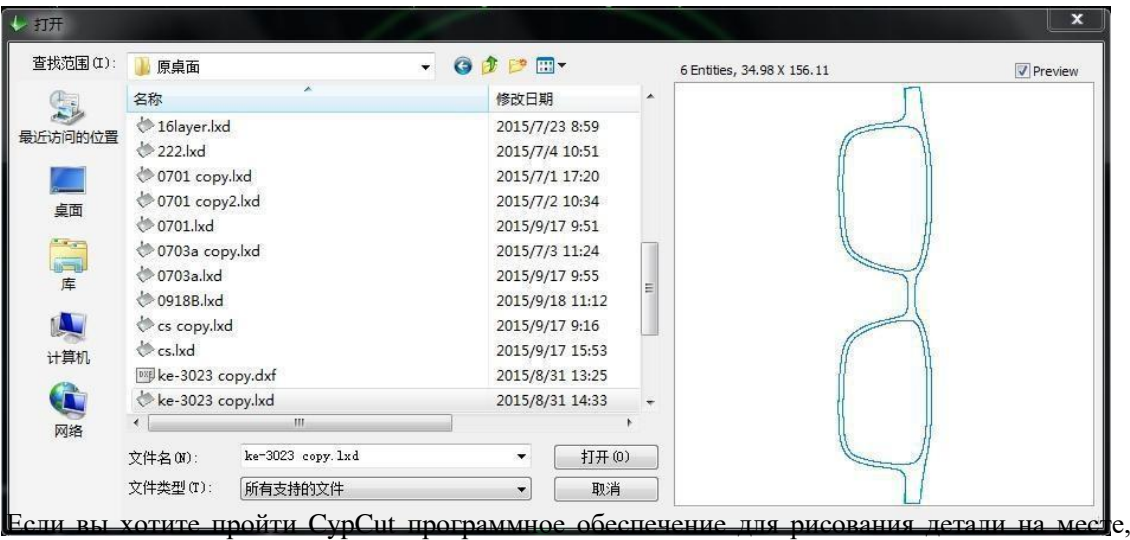

Нажмите новую **кнопку « »**, а затем используйте кнопки на панели инструментов для рисования слева, чтобы рисовать.

#### <span id="page-6-0"></span>6.5 Правильная графика

При импорте графики CypCut автоматически удаляет очень мелкую графику, удаляет повторяющиеся линии, объединяет соединенные линии, автоматически сглаживает, сортирует и рассеивает. Как правило, вы можете начать настройку параметров процесса без какойлибо другой обработки. Если автоматическая обработка не соответствует вашим требованиям, вы можете открыть меню «Файл»

- «Параметры пользователя» для настройки.

Вообще говоря, программное обеспечение считает, что обрабатываемая графика должна быть закрытой графикой. Если открываемый вами файл содержит незакрытую графику, программа может предложить вам это и отобразить ее красным цветом. Однако эту функцию можно отключить. Для просмотра незакрытой графики на чертежной доске можно нажать кнопку «Показать» в общей строке меню.  $\overline{\mathbb{P}_{\mathbb{Q}}}$  "  $\overline{H}$ " Кнопку, чтобы выделить незамкнутую графику; вы также можете нажать большую кнопку «Выбрать» в крайнем левом углу панели инструментов, а затем нажать «Выбрать незамкнутую графику», чтобы выбрать всю незамкнутую графику.

Закрытая графика.

Если в некоторых случаях вам необходимо вручную разделить график, нажмите кнопку «Оптимизировать» под общей строкой меню. <sup>••••</sup> 曲线分割 "кнопка, Затем щелкните мышью в том месте, где вы хотите разделить. Нужно объединить графику, Пожалуйста, выберите графику, которую необходимо объединить, а затем нажмите « 合并相连线 " кнопка.

#### <span id="page-6-1"></span>6.6 Настройки процесса

На этом этапе вы можете использовать большинство функций в столбце «Настройки процесса» в общей строке меню, включая настройку входных и выходных линий,

настройку компенсации и т. д. Большая кнопка" • Может использоваться для установки линий входа и выхода.

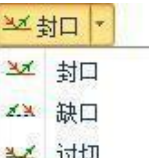

Кнопка " さ 过切 | "Используется для установки перереза ,Параметр <del>Па</del>й∰еза или уплотнения;Кнопка"

Используется для выполнения компенсации прореза ;кнопка " \* 微连 " Используется для вставки небольших микросоединений без разрезания графики; Кнопка " # 反向"

引线

Отдельный рисунок можно переверн<sup>®</sup> 起点опка " <sup>" "</sup> Желользуется для установки точек охлаждения на графике .Нажмите " "

кнопку, а затем щелкните место, которое вы хотите установить в качестве начальной точки изображения, вы можете изменить начальную точку изображения. Если вы щелкните за пределами изображения, а затем щелкните изображение, вы можете вручную нарисовать введение линия.

В качестве краткого руководства по началу работы вы можете нажать Ctrl+A. Выберите все изображения, затем нажмите кнопку «Отведение», установите параметры отведения и нажмите «ОК». Программа автоматически найдет подходящую позицию для добавления отведения на основе ваших настроек.

Входные и выходные провода. Нажмите на маленький треугольник в разделе «Потенциальные клиенты» и выберите «Проверить потенциальных клиентов и потенциальных клиентов», чтобы проверить законность линий потенциальных клиентов. Выберите «Различить внутренние и внешние формы», чтобы автоматически оптимизировать интересы в соответствии с внутренними и внешними формами.

Нажмите " " кнопка , Можно установить подробные параметры процесса резки . Диалоговое окно « Настройки параметров слоя » содержит почти все параметры, связанные с эффектом резки.

 $\epsilon$ 

Θ

Входные и выходные провода. Нажмите на маленький треугольник в разделе «Потенциальные клиенты» и выберите «Проверить потенциальных клиентов и потенциальных клиентов», чтобы проверить законность линий потенциальных клиентов. Выберите «Различить внутренние и внешние формы», чтобы автоматически оптимизировать интересы в соответствии с внутренними и внешними формами.

Нажмите " " кнопка , Можно установить подробные параметры процесса резки . Диалоговое окно « Настройки параметров слоя » содержит почти все параметры, связанные с эффектом резки.

#### <span id="page-8-0"></span>**6.7 Калибровка**

В главном интерфейсе нажмите <F1>, чтобы войти в <Интерфейс калибровки>.

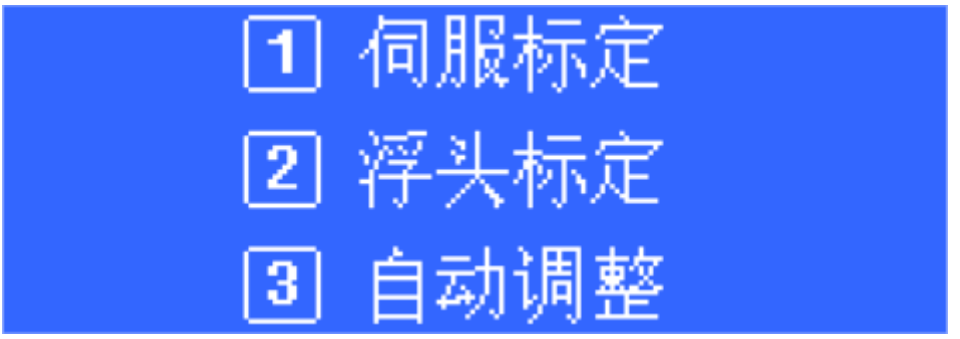

Как показано ниже:

использовании BCS100 сначала необходимо выполнить калибровку сервопривода, затем калибровку плавающей головки и, наконец, автоматическую регулировку . Для последующего использования, если емкость изменится из-за температурного дрейфа или по другим причинам, требуется только калибровка плавающей головки, а сервокалибровка и автоматическая регулировка не требуются.

#### **6.7.1 Калибровка сервопривода**

<span id="page-8-1"></span>Целью калибровки сервопривода является устранение дрейфа нуля серводвигателя. Нажмите клавишу <1>, чтобы войти в интерфейс [Калибровка сервопривода]. Как показано ниже:

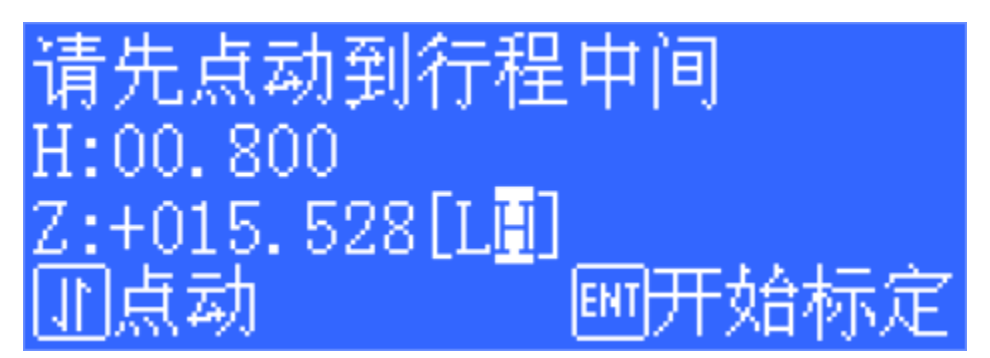

Во время калибровки сервопривода двигатель будет колебаться вперед и назад с небольшой амплитудой. Поэтому необходимо сначала переместиться к середине хода , чтобы не допустить выхода за пределы диапазона хода при вибрации. Затем нажмите <ENT>, чтобы начать калибровку.

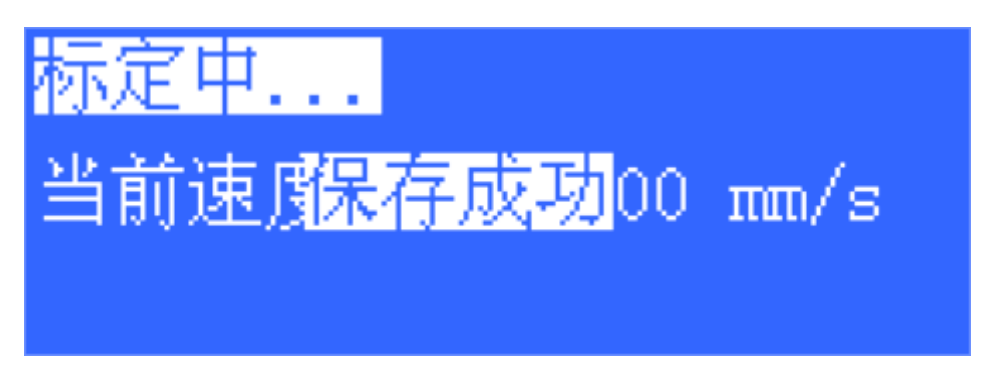

После автоматической калибровки системы она возвращается к интерфейсу верхнего уровня.

#### **6.7.2 Калибровка плавающей головки**

<span id="page-9-0"></span>Целью калибровки плавающей головки является измерение соответствующего соотношения между емкостью и положением между плавающей головкой и пластиной. Нажмите <2>, чтобы войти в интерфейс [Калибровка плавающей головки]. Как показано ниже:

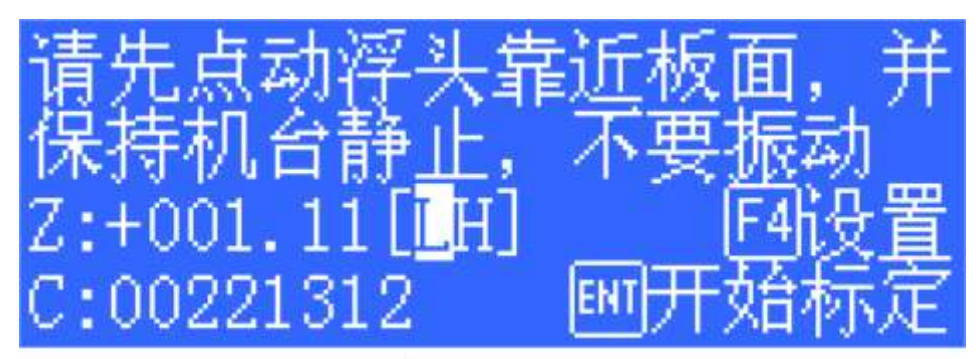

Нажмите клавишу <F4>, чтобы установить различные параметры калибровки. Измените содержимое этого интерфейса, удалите конденсатор бампера и измените интеллектуальное обнаружение бампера на объект отслеживания: F1 металл, F2 неметалл. и скорректируйте соответствующие инструкции.

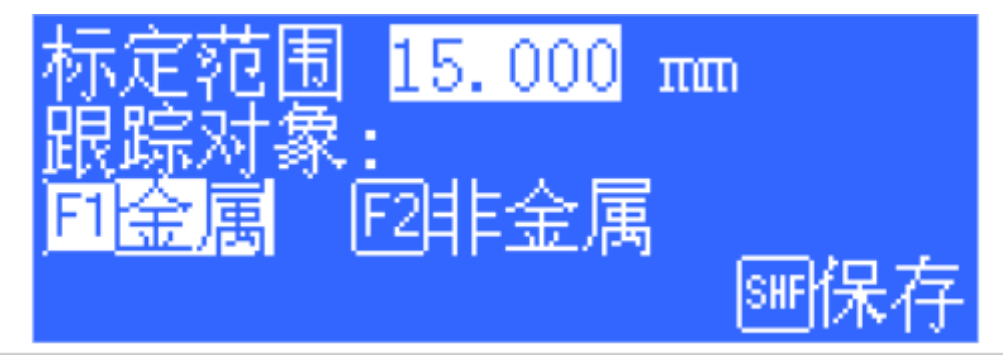

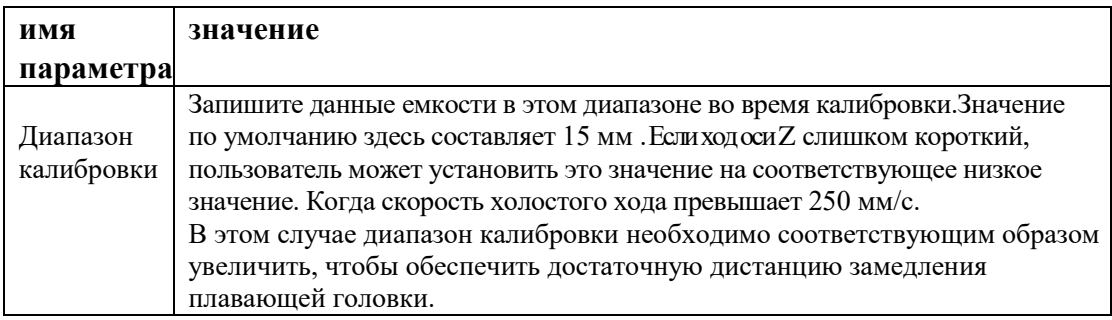

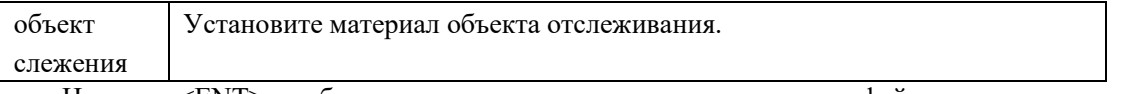

Нажмите <ENT>, чтобы сохранить параметры и вернуться к интерфейсу верхнего уровня. Перед калибровкой сначала переместите плавающую головку близко к плате

(примерно на 1–5 мм от платы) и удерживайте доску неподвижно, без вибрации. Нажмите <ENT> еще раз, чтобы начать калибровку.

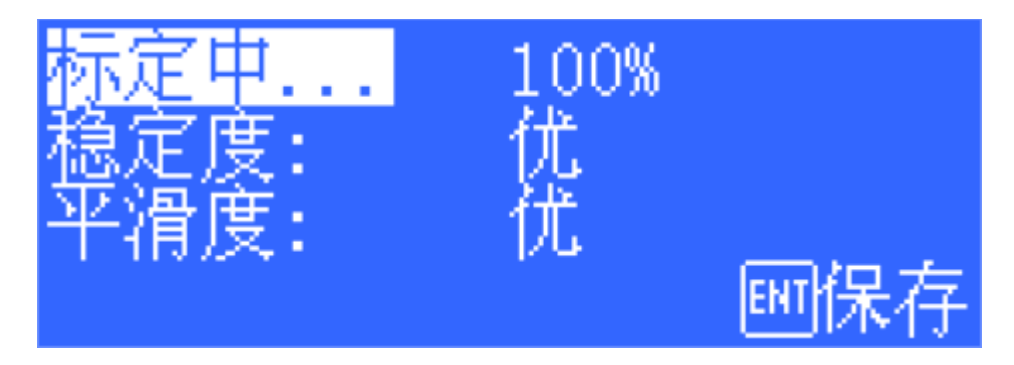

Процесс калибровки завершается автоматически и занимает около десяти секунд.Во время процесса калибровки пользователь может нажать кнопку «Стоп», чтобы принудительно завершить калибровку. После завершения калибровки появляются 2 показателя, каждый из которых имеет четыре оценки: «отлично», «хорошо», «средне» и «плохо». Процесс автоматической калибровки кратко разделен на следующие этапы:

- $(1)$  Плавающая головка медленно движется вниз, чтобы обнаружить пластину столкновения.
- (2) Прикоснувшись к плате, поднимите ее на определенное расстояние, чтобы проверить стабильность датчика.
- (3) Второе движение плавающей головки вниз обнаруживает столкновение с пластиной.
- (4) Прикоснувшись к пластине, поднимитесь на заданное калибровочное расстояние вверх, чтобы определить плавность и характеристическую кривую датчика .

Если вышеуказанные части не выполнены или процесс калибровки прерван, возможно, проблема связана с оборудованием или соединительным кабелем. Простой способ проверить исправность оборудования или соединения - медленно приблизиться к соплу металлическим предметом, чтобы увидеть, меняется ли емкость. Если емкость постепенно увеличивается до тех пор, пока металл не коснется сопла, и не изменится на 0, это означает, что оборудование и соединения нормальные и удовлетворительные Условия калибровки.

Смысл результатов калибровки следующий:

Стабильность: отражает статические характеристики конденсатора. Если калиброванный индикатор не идеален, это может быть связано с вибрацией пластины или сильными внешними помехами.

Плавность: отражает динамические характеристики изменения емкости в процессе калибровки.

Показатели, откалиброванные по двум вышеуказанным параметрам, должны быть как минимум «средними», иначе система может работать некорректно. Идеальная ситуация по этим двум показателям – «отлично» или «хорошо».

После нажатия <ENT> для сохранения настроек отобразится кривая настройки емкости. Нормальная кривая должна быть плавной, как показано ниже:

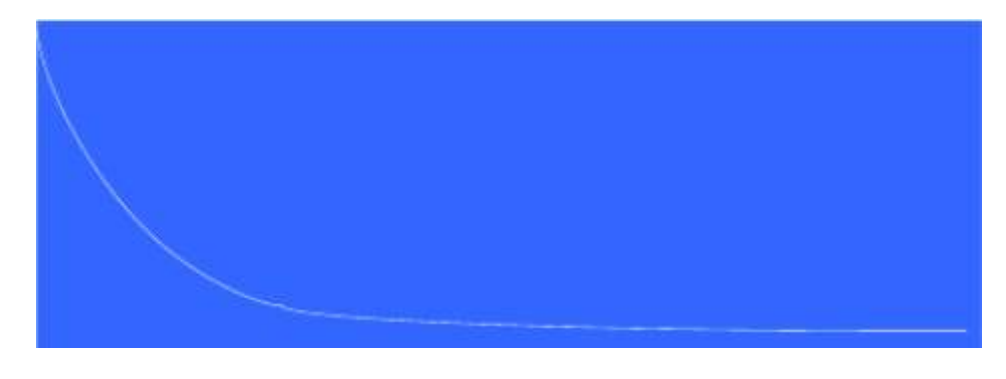

Если кривая не гладкая, имеет волнистость или заусенцы, это означает, что результат не

идеален и его необходимо откалибровать. Если результаты после повторной калибровки неудовлетворительны, пользователю необходимо повторно проверить установку и подключение оборудования системы. Кроме того, вы также можете просмотреть калибровочную кривую, нажав <6> в главном интерфейсе.

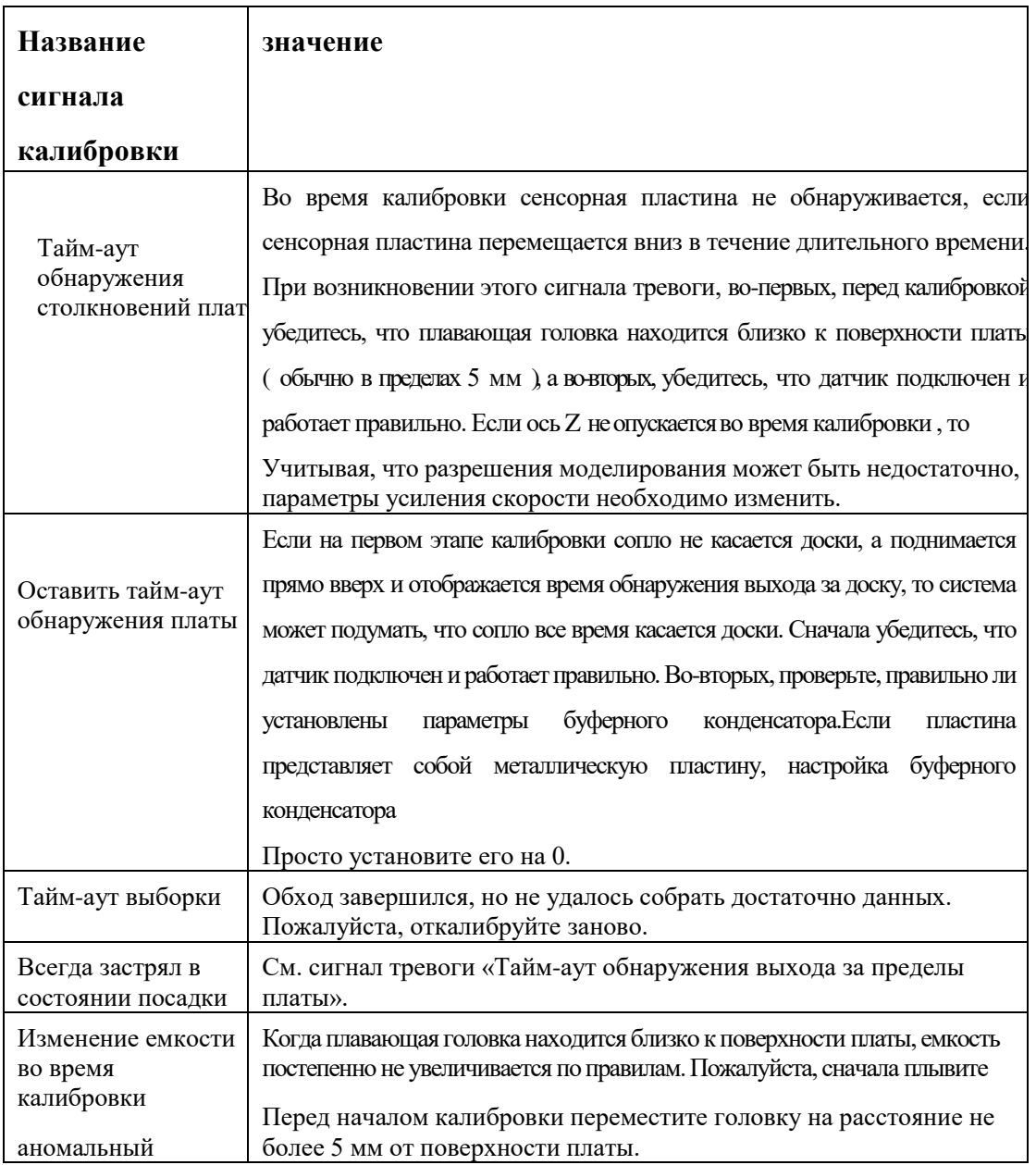

Во время калибровки плавающей головки, если калибровка не удалась, появятся различные сигналы тревоги, как указано ниже:

#### <span id="page-13-0"></span>**6.7.3 Автонастройка**

Нажмите <3>, чтобы войти в интерфейс [Автонастройка], как показано на рисунке ниже:

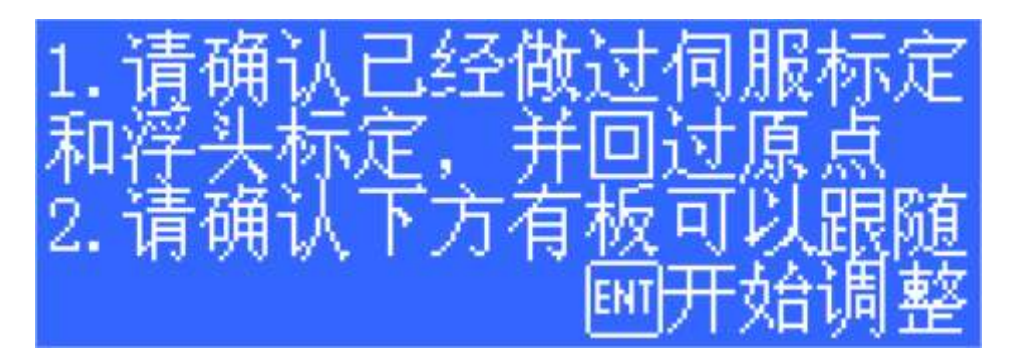

Перед автоматической регулировкой необходимо убедиться:

- Я уже делал калибровку сервопривода раньше.
- Я вернулся в исходную точку, и механические координаты оси Z верны.
- Раньше я проводил калибровку плавающей головки, и за ней можно нормально следить.
- Чуть ниже плавающей головы следует доска.

Процесс автоматической настройки заключается в многократном включении и выключении для автоматической оптимизации внутренних параметров. После оптимизации, например

Как показано ниже:

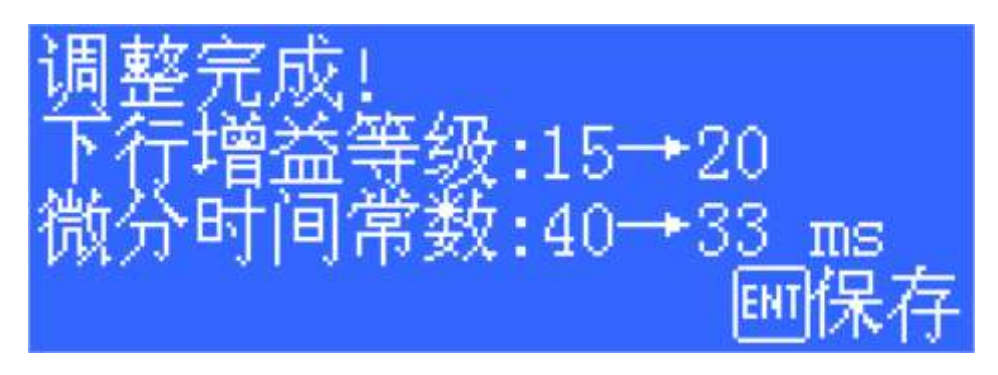

Нажмите <ENT>, чтобы сохранить параметры. Значение некоторых автоматически настраиваемых параметров следующее:

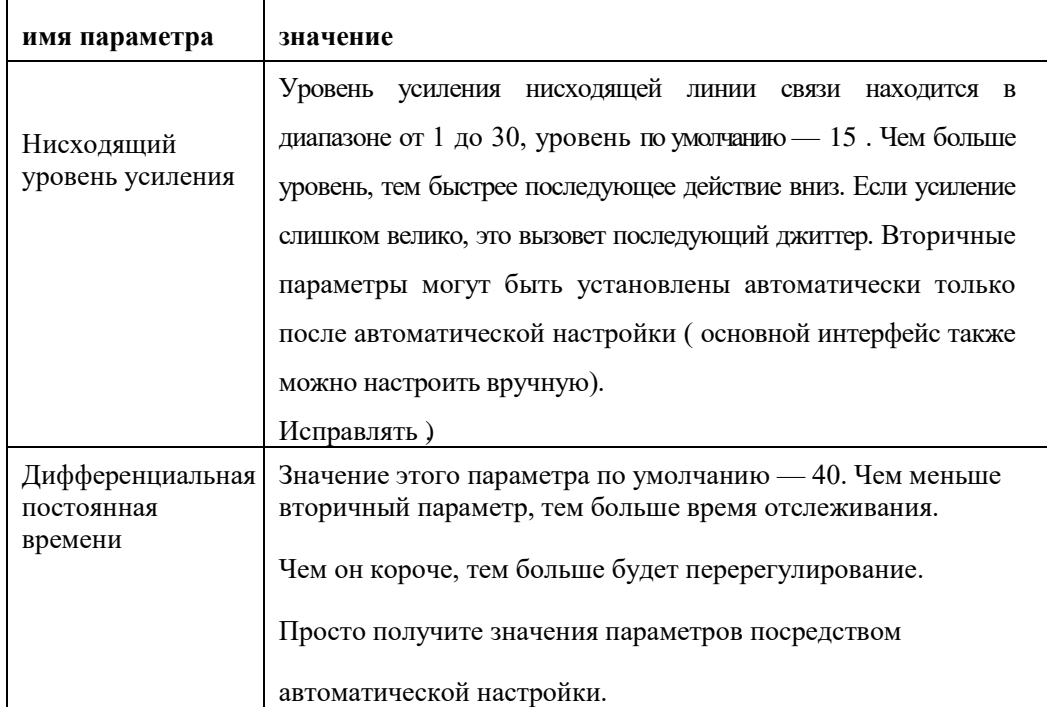

#### <span id="page-15-0"></span>6.8 Пройти границу

Нажмите кнопку границы на поверхности резки.

向 走边框

, чтобы подтвердить, находится ли пластина

#### <span id="page-15-1"></span>6.9 моделирование

После того, как вся сортировка графики завершена, процесс обработки всего файла можно полностью смоделировать посредством симуляционной обработки. Этот процесс можно осуществлять вдали от станка. В процессе моделирования вы можете видеть не только порядок между графиками, но и процесс обработки внутри графики.

# <span id="page-16-0"></span>**6.10 Начать обработку**

Обратите внимание, что этот шаг должен выполняться на реальном станке и должен

поддерживаться ключом и платой управления.

Перед формальной обработкой необходимо сопоставить графику на экране со станком, нажать «Консоль».

**预览** " слева от клавиш направления Кнопка позволяет увидеть на экране относительное позиционное соотношение между обрабатываемой графикой и форматом станка .Это соответствующее отношение,Он рассчитывается путем сопоставления отметки точки остановки на экране с положением лазерной головки на станке.На рисунке ниже показано несколько распространенных маркеров координат на экране. «Ди» при нажатии «Предварительный просмотр » Переместите изображение в «положение лазерной головки», и визуально вся графика будет переведена .

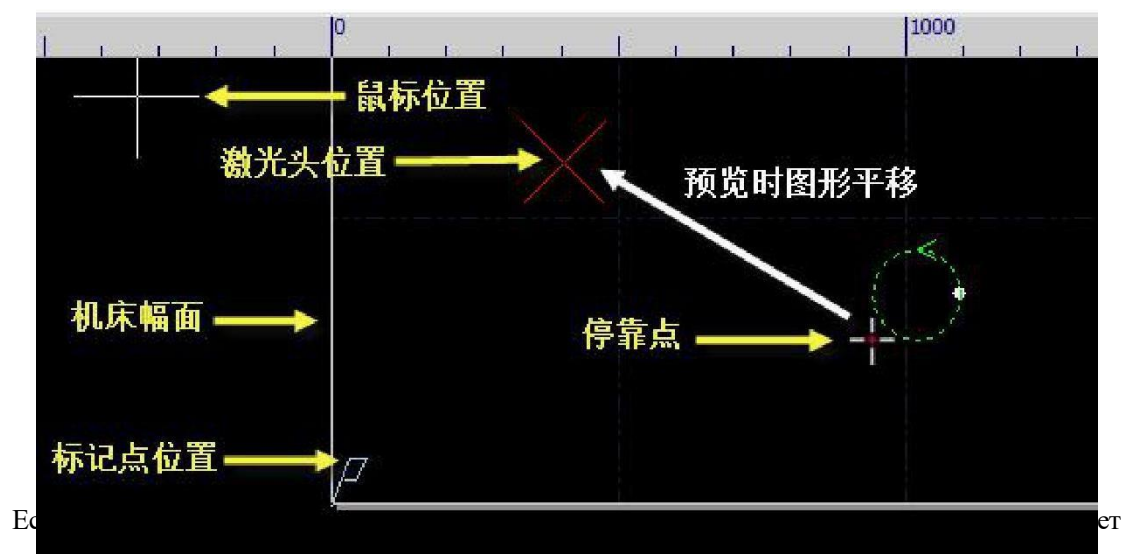

фактическому положению лазерной головки на станке, проверьте правильность исходного положения станка и исправьте его через «ЧПУ» -> «Возврат в исходное положение». . Если после предварительного просмотра обнаруживается, что вся или часть графики находится за пределами формата станка, это означает, что диапазон хода может быть превышен во время обработки.

Нажмите " <sup>- -</sup> 停靠 " кнопка, Вы можете изменить относительную связь между графикой и остановками . Например, если лазерная головка расположена в левом нижнем углу обрабатываемой детали, установите точку остановки в левый нижний угол и так далее .

Проверив, что на экране все правильно, Нажмите на консоль Программное обеспечение будет управлять перемещением режущей головки вокруг самого дальнего кадра обрабатываемой графики. Вы можете использовать это, чтобы проверить

правильность положения обработки . Вы также можете нажать "  $\mathbb{R}$   $\mathbb{E}$  кнопка для перемещения по обрабатываемому изображению без включения лазера

Можно выполнить полный прогон, чтобы более детально проверить, нет ли каких-либо нарушений в обработке.

Наконец нажмите " <del>| 开始 | " кнопку, чтобы начать формальную обработку,</del>

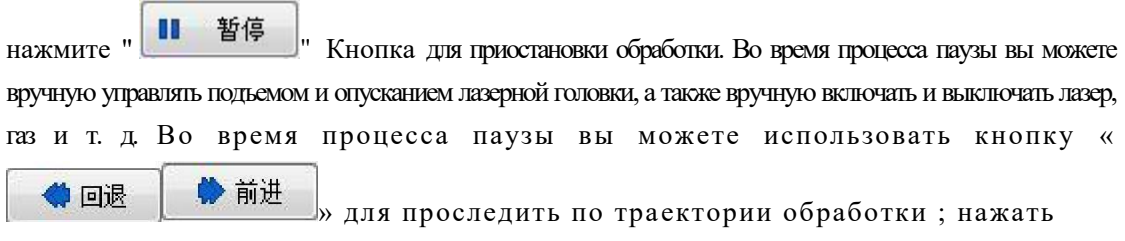

« » для продолжения обработки.

→Ⅱ断点定位

**Нажмите** "  $\bigotimes$   $\qquad \oplus$   $\qquad \qquad$  " Кнопка может прервать обработку, В зависимости от ваших настроек, Лазерная головка может автоматически вернуться в соответствующую точку Пока вы не измените форму изображения и не начнете новый раунд обработки , нажмите кнопку «

» . Программное обеспечение позволит вам перейти к тому месту, где вы

остановились, нажмите « <sup>••</sup> 断点继续 » Кнопка продолжит обработку с того места, где она остановилась в последний раз.

# <span id="page-19-0"></span>**7. Техническое обслуживание и ремонт станка для лазерной резки.**

#### <span id="page-19-1"></span>**7.1 Плановые работы по техническому обслуживанию станков**

- (1) Удаляйте пятна и краденые вещи в любое время, чтобы машина выглядела опрятно.
- (2) Своевременно удаляйте отходы из ящика для резки.
- (3) Регулярно смазывайте все движущиеся части, а цикл можно определить в зависимости от использования машины.
- (4) Регулярно проверяйте загрязненность отражателя и поддерживайте его в

чистоте, чтобы обеспечить срок его службы ( очищайте линзу в строгом соответствии с

правилами эксплуатации, чтобы не повредить линзу ) .

- (5) Регулярно проверяйте кронштейн переключателя хода и кронштейн ударного блока, чтобы предотвратить ослабление винтов.
- (6) Внутри ограждения направляющей станины не должно быть мусора, чтобы не повредить основание направляющей.

#### <span id="page-19-2"></span>**7.2 Обслуживание лазера**

- (1) Проверьте рабочее давление газа.Если давление недостаточно, газовый баллон необходимо заменить. (Ежедневный осмотр)
- (2) Проверьте бензин на наличие масла и воды. (Проверяйте еженедельно)
- (3) Проверьте фильтр водоохладителя на наличие загрязнений и замените охлаждающую воду внутри водоохладителя. (Проверяйте еженедельно)
- (4) Проверьте трубку водяного охлаждения лазера на наличие коррозии. (осмотр каждые шесть месяцев)
- (5) Проверьте кабель высокого напряжения на наличие повреждений. (осмотр каждые шесть месяцев)

#### <span id="page-19-3"></span>**7.3 Оптические линзы**

- (1) Сборка линз
- Носите чисто, чтобы избежать загрязнения волос.
- Не дуйте в линзу ртом при сборке линзы .
- Линзы следует размещать на устойчивом чистом столе.
- Очистите руки с мылом или моющим средством
- Не забывайте прикасаться к линзам без перчаток.
- (2) Заменить линзы
- Будьте осторожны, вынимая его из коробки, чтобы не пораниться.
- Не прилагайте силу к линзе, прежде чем открыть оберточную бумагу.
- Доступ к фокусирующему зеркалу зеркального короба должен быть сбоку.
- При снятии упаковочной бумаги избегайте попадания пыли на объектив.
- После снятия линзы поместите ее на специальную бумагу для оптических линз.
- Удалите посторонние предметы из опорной рамки объектива и фиксирующей рамки, чтобы предотвратить попадание других посторонних предметов на поверхность зеркала.
- Будьте осторожны, не перекрутите линзу.
- (3) Этапы очистки линз
- Сдуйте пыль с поверхности линзы. (используйте надувной шарик)
- Очистите поверхность спиртом или тканью для линз.
- Положите кусок ткани для линз на поверхность линзы и смочите ее небольшим количеством спирта или профессиональной чистящей жидкости.
- $\bullet$  Двигайтесь горизонтально к оператору, сложите бумагу для линз пополам 2-3 раза и повторяйте вышеуказанные действия, пока она не станет чистой.

# <span id="page-21-0"></span>**8. Контрольный список технического обслуживания станков**

#### <span id="page-21-1"></span>**8.1 Ежедневное обслуживание и осмотр**

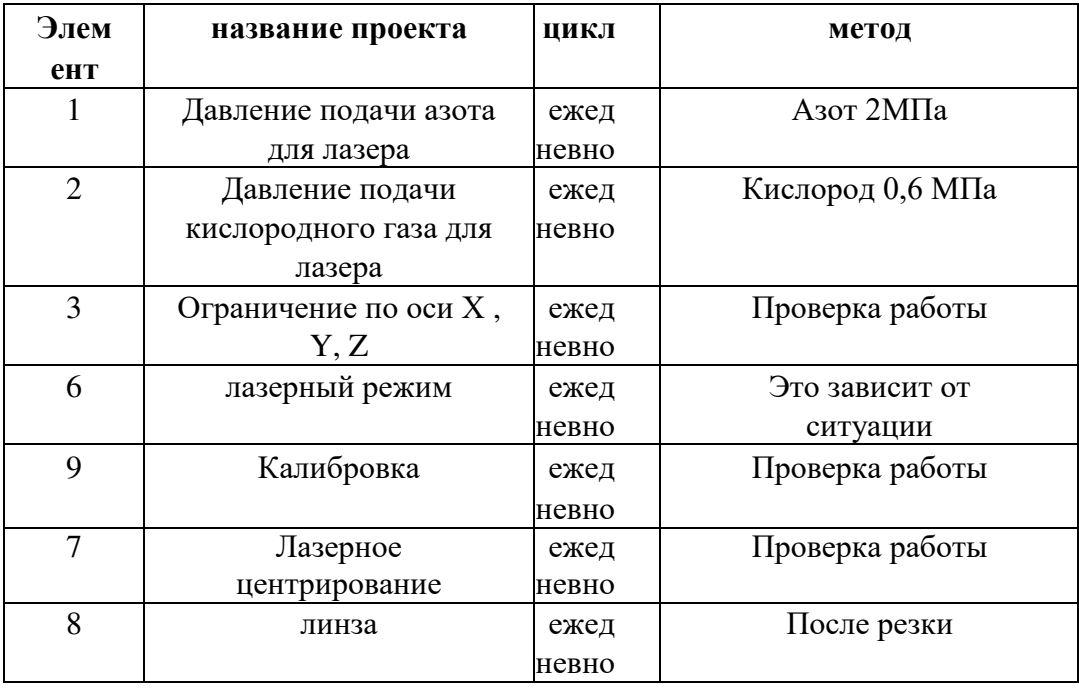

<span id="page-22-0"></span>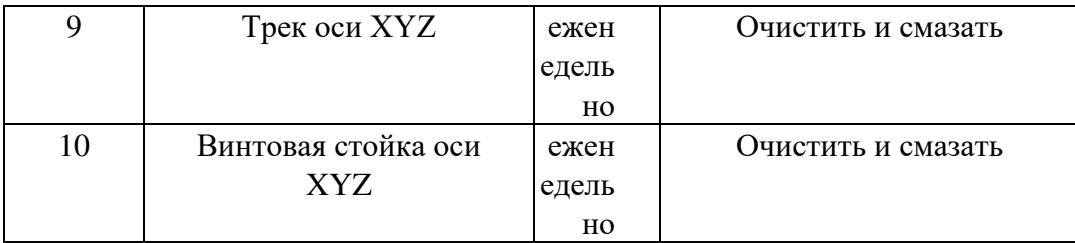

# Мастерство

# процесс углеродистой стали

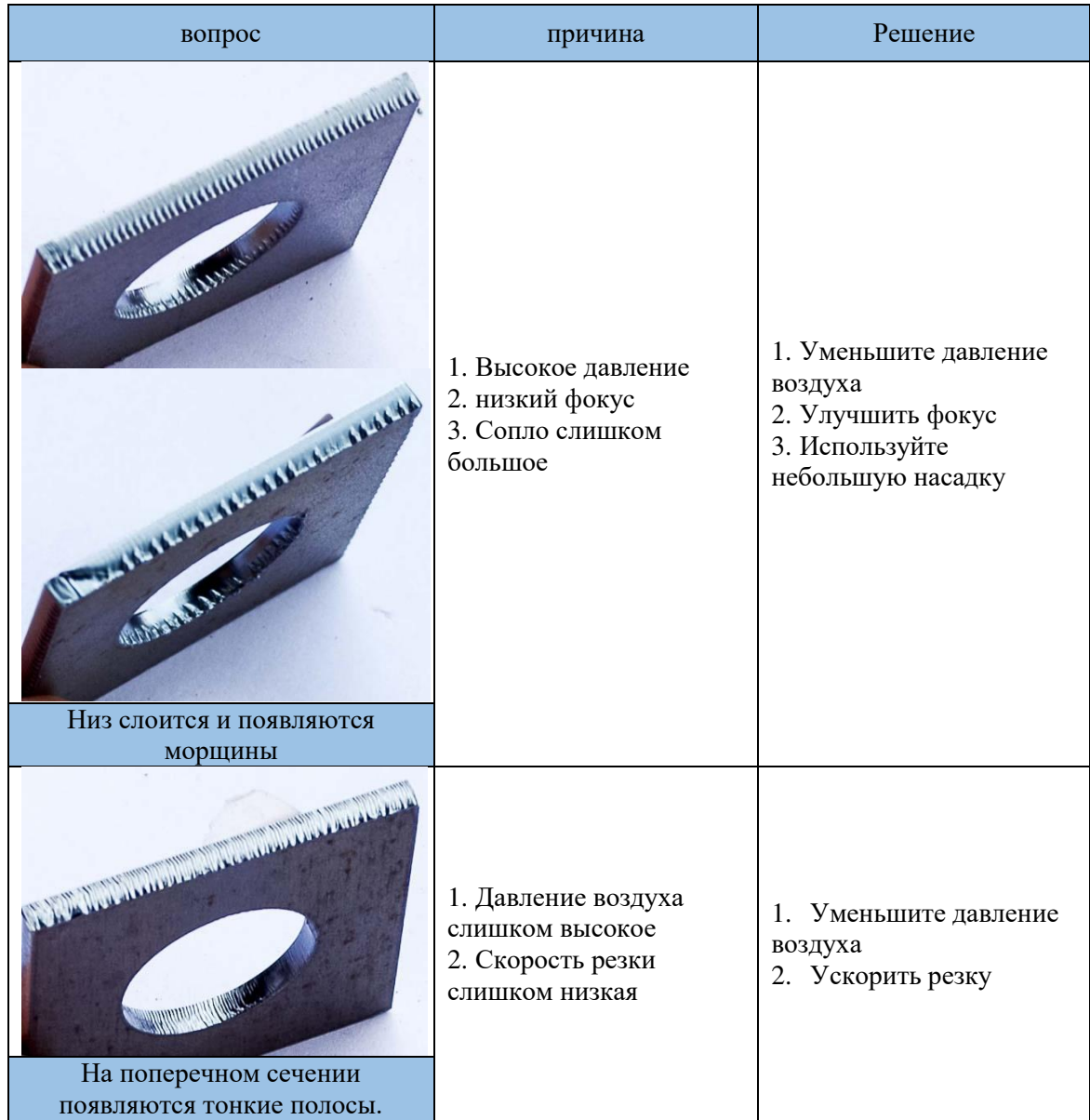

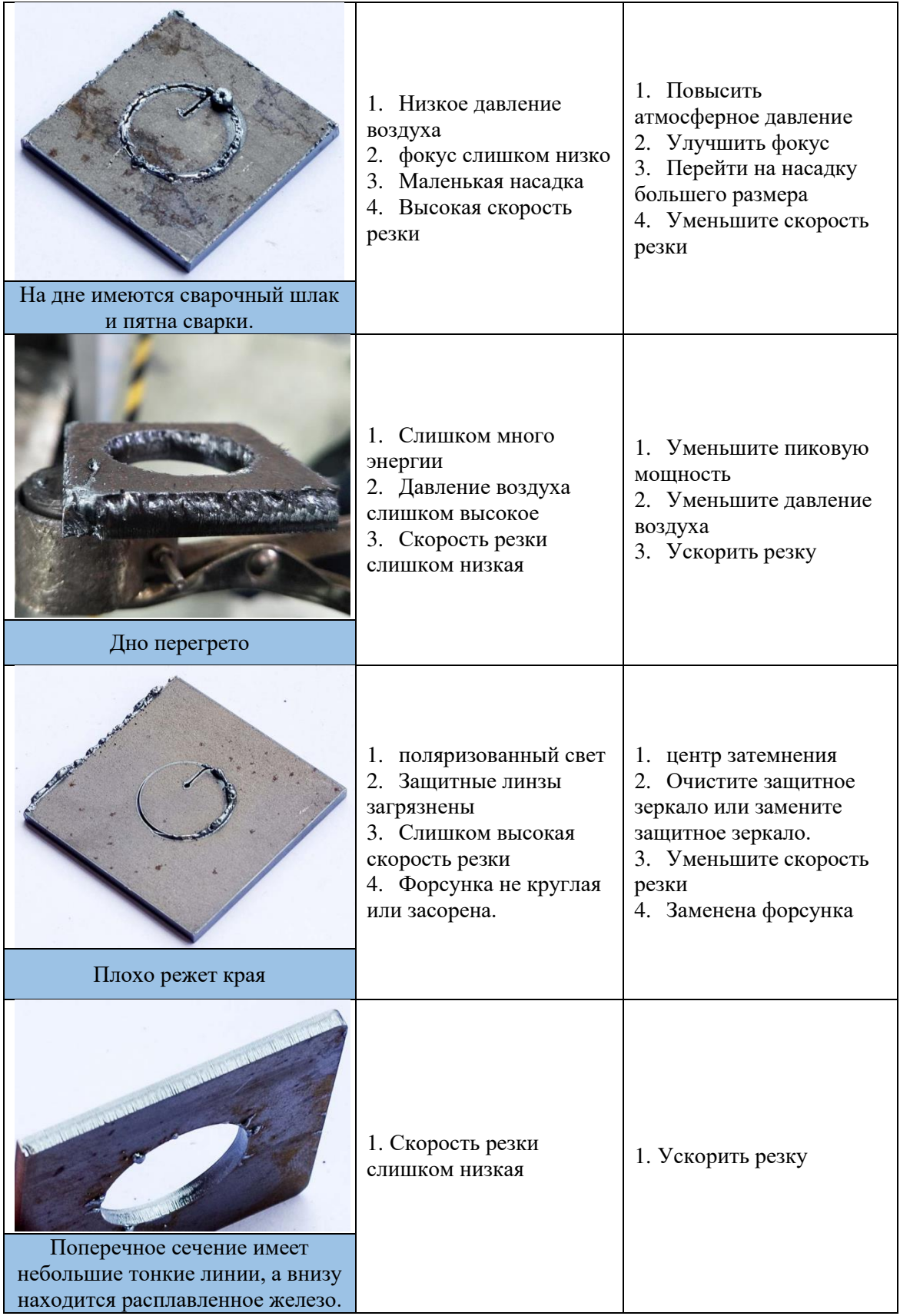

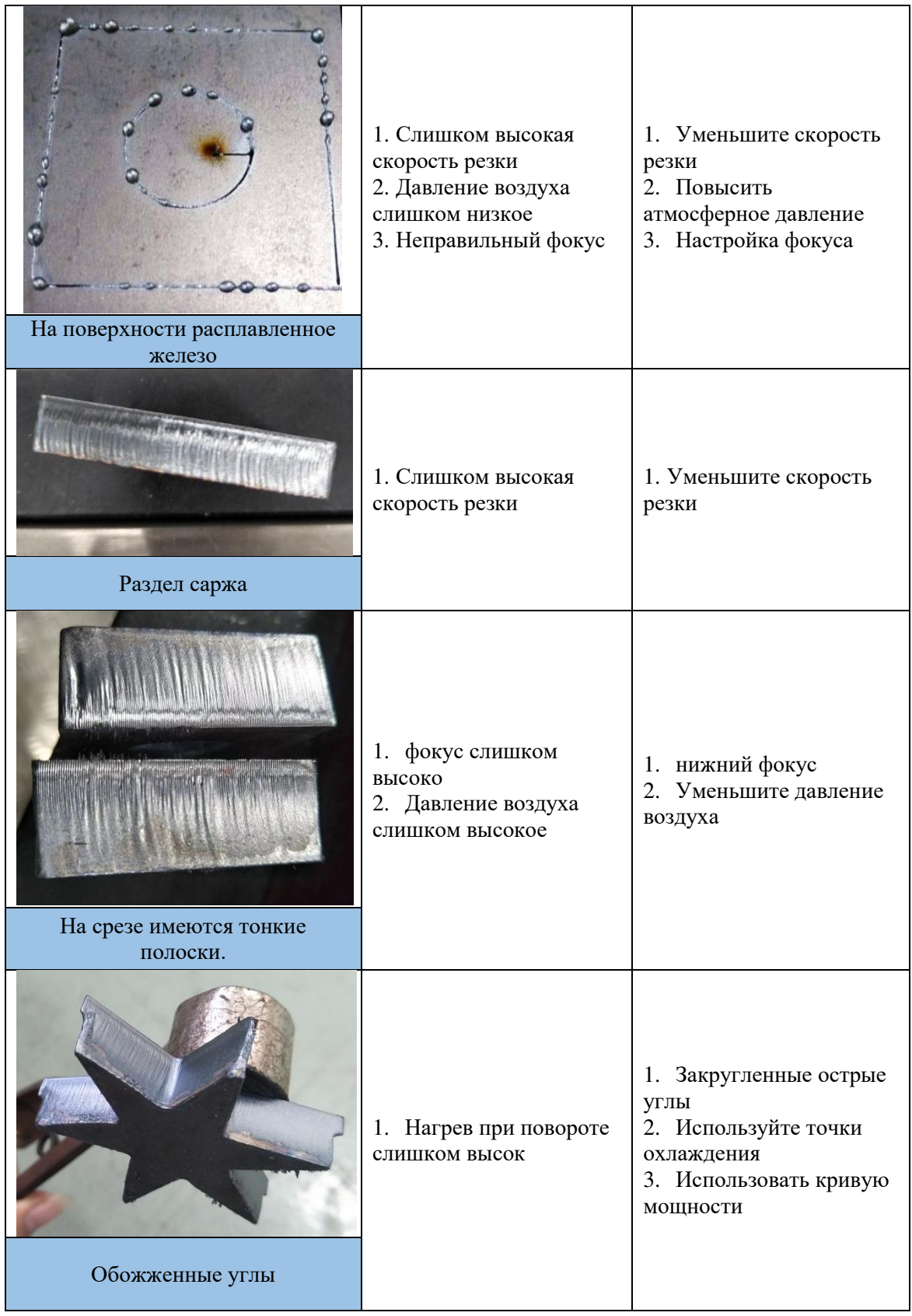

#### Мастерство изготовления из нержавеющей стали

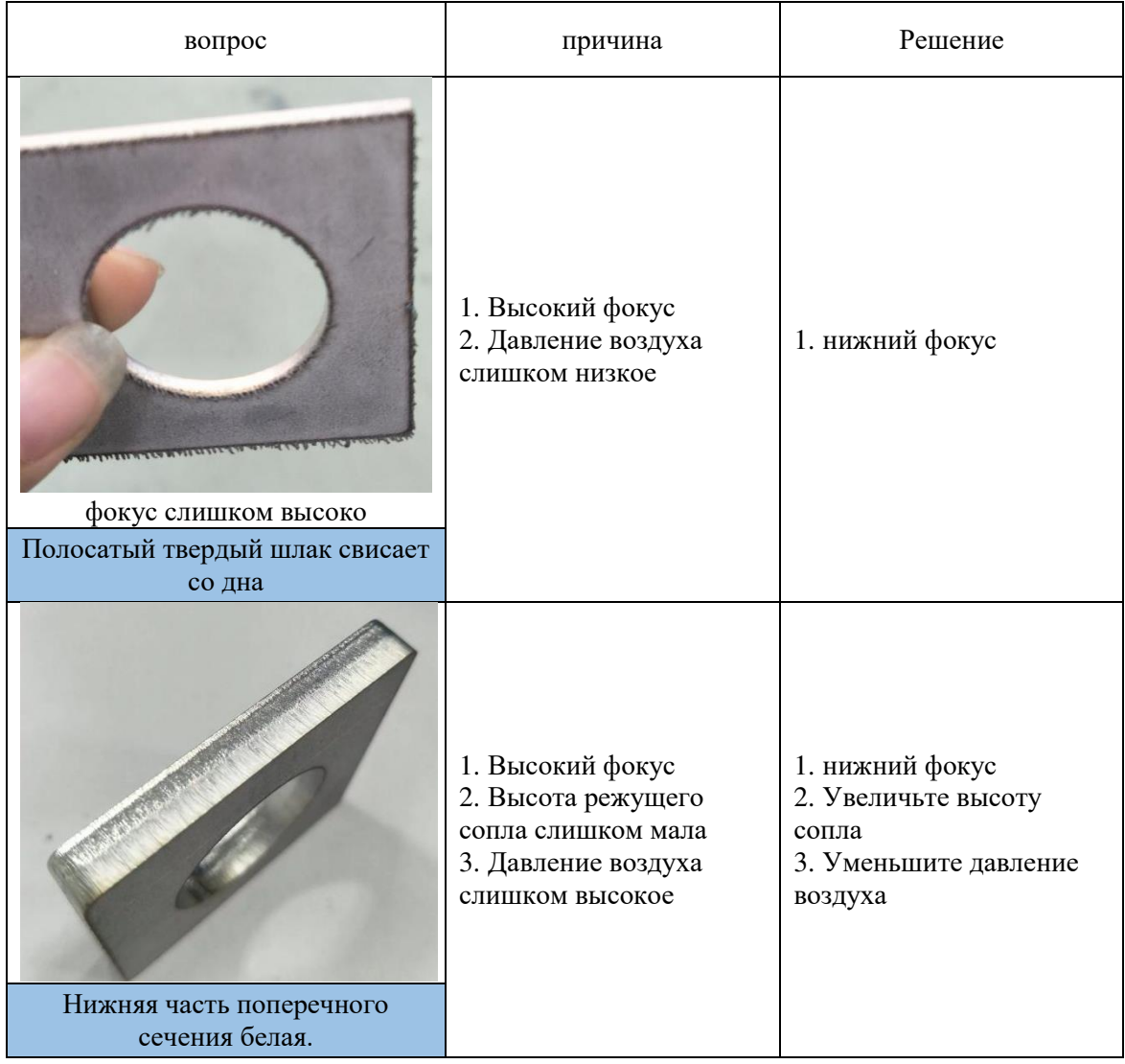

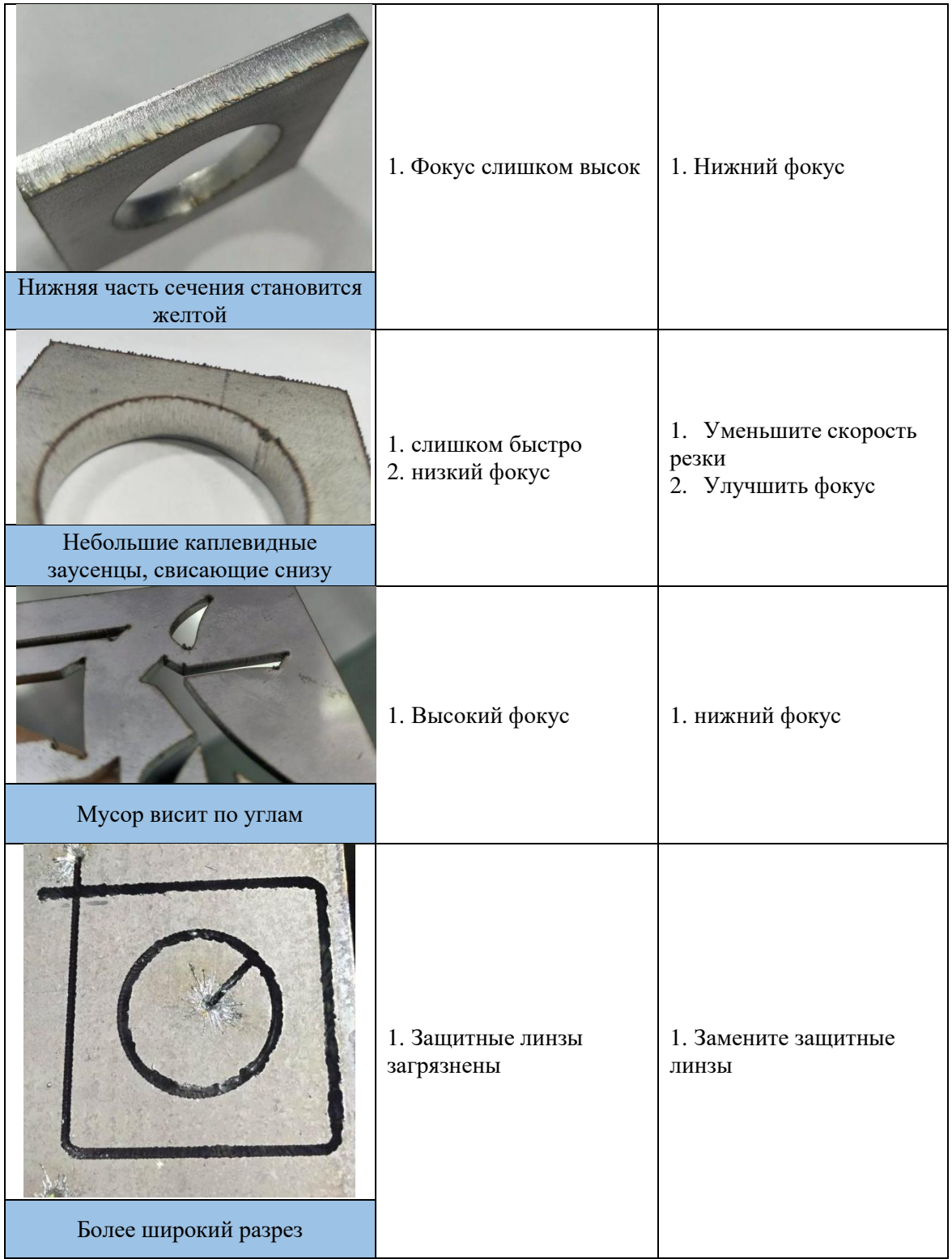

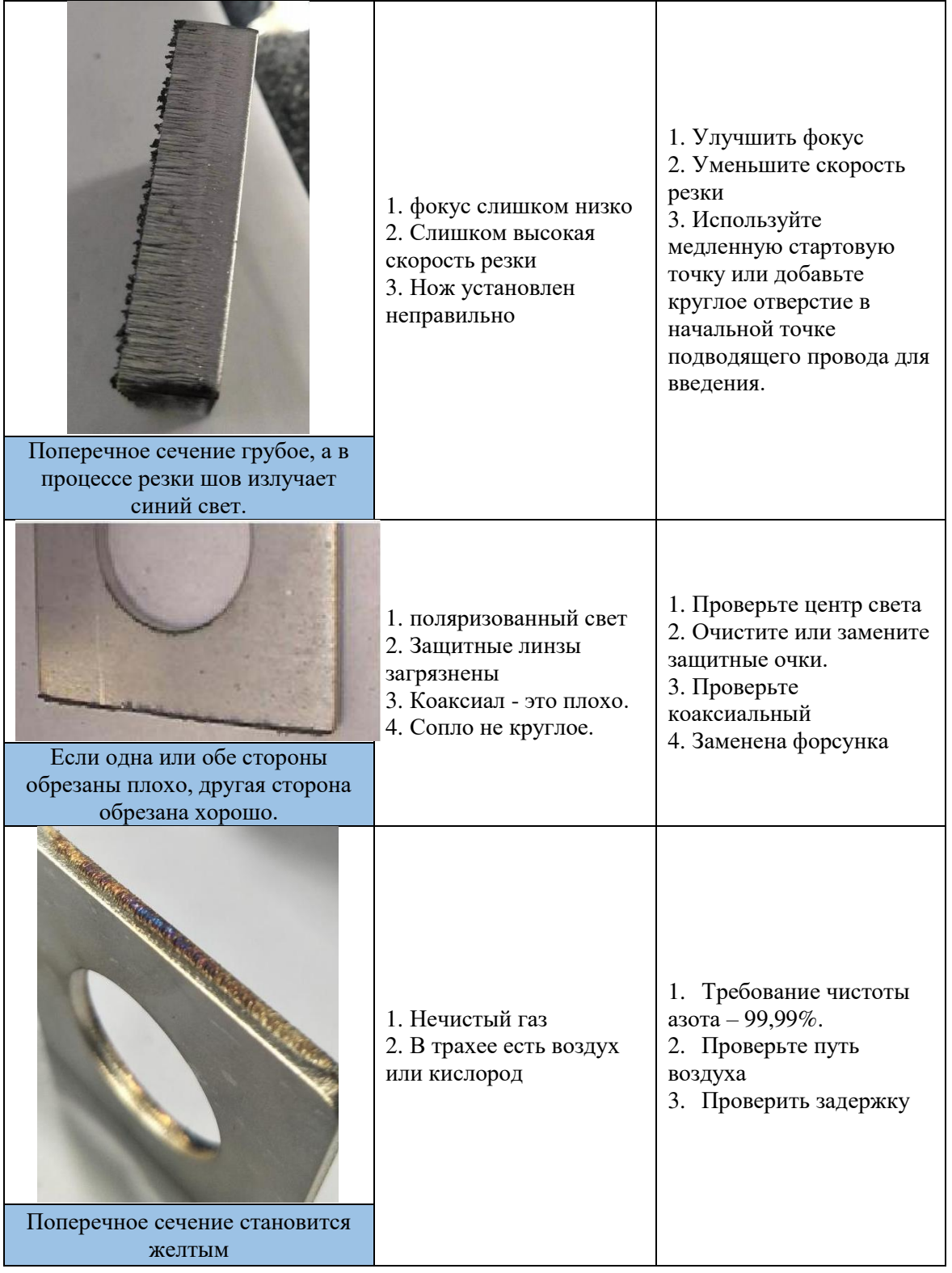

#### Процесс перфорации из углеродистой стали

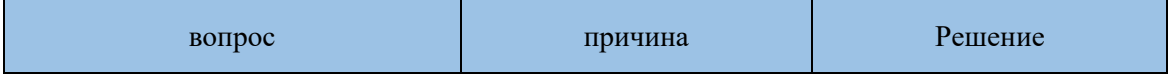

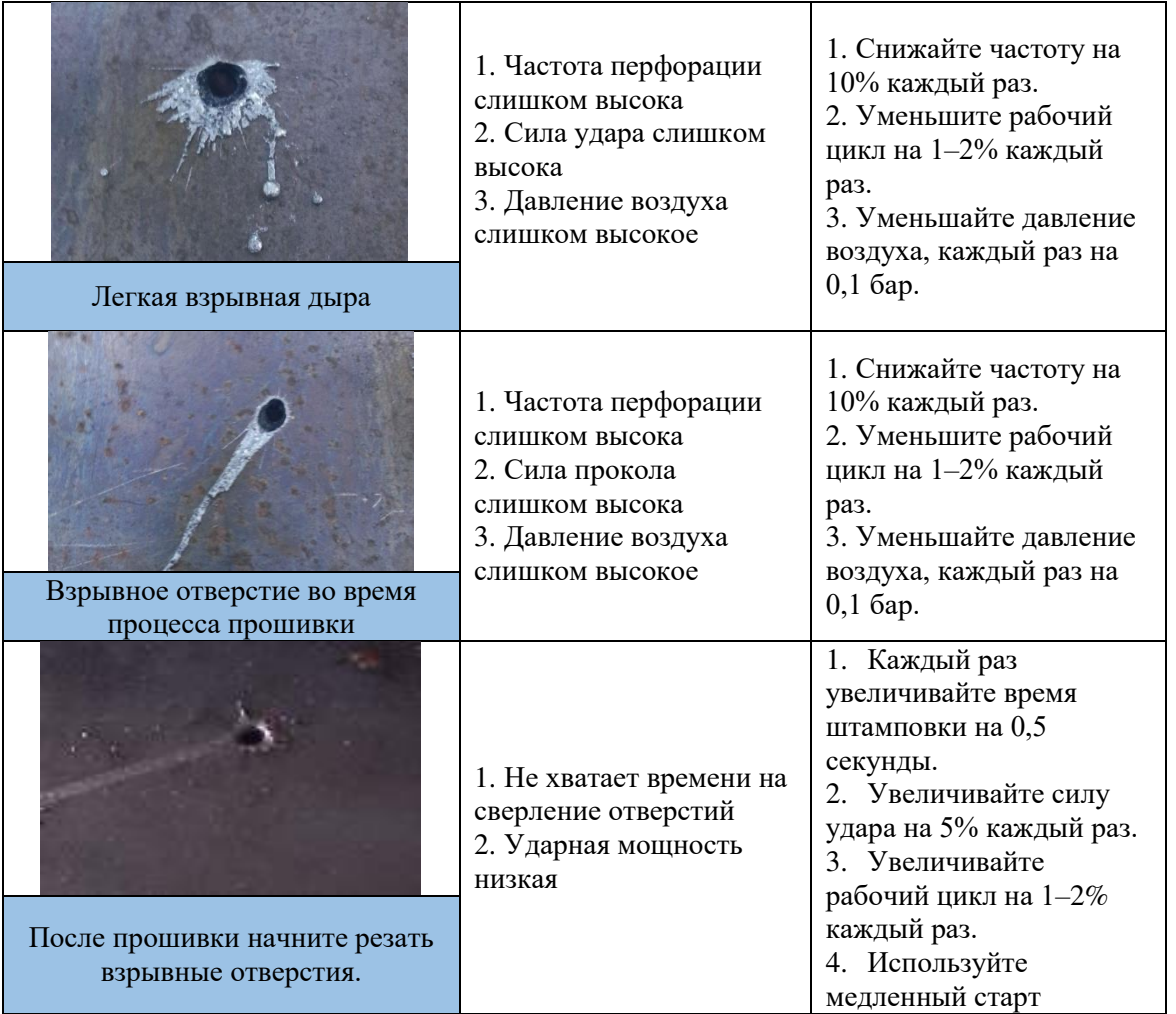

1. Обычная начальная взрывная очистка разделена на три этапа. Порядок перфорации: третий уровень, второй уровень, первый уровень, а затем резка. Например, при взрывных работах на первом этапе перфорации нам необходимо настроить параметры перфорации третьего уровня. . 三级

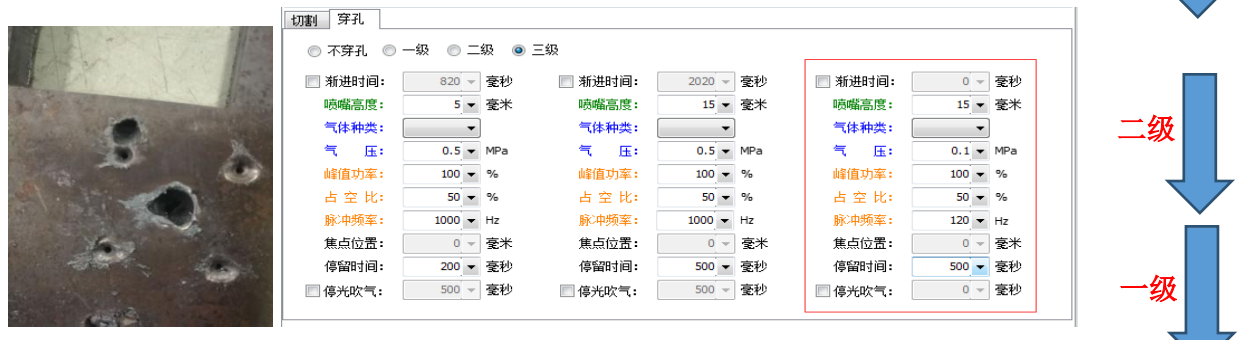

Как показано на рисунке выше, отверстие продувается в начале третьего уровня перфорации. Сначала выберите толстую пластину Хуншань, метод обработки следующий.

> 1. Проверьте, превышает ли давление воздуха при прокалывании стандартное значение. Как правило, давление воздуха при

прокалывании составляет 0,04–0,15 МПа.

2. Проверьте высоту сопла.Высота струйной обработки обычно составляет от 12 до 20 мм.

3. Увеличение времени прогрессирования и времени пребывания прокола — самый прямой способ замедлить скорость

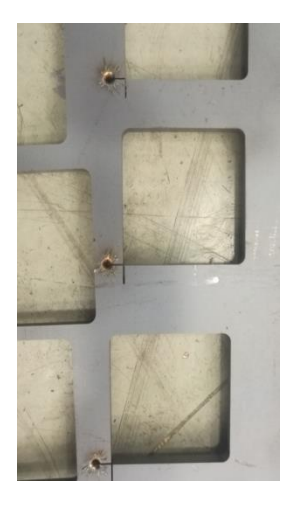

Как показано на рисунке ниже, тот же принцип применяется к взрывным работам при пробитии второй и третьей опор. Если в конкретном звене есть отверстие, измените его.

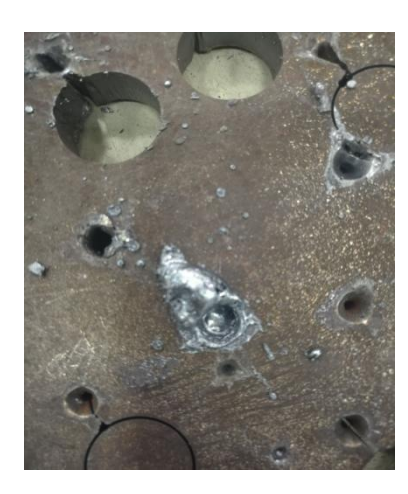

Как показано на рисунке слева, отверстие открывается, когда перфорация достигает второй стадии. Необходимо изучить несколько важных факторов, влияющих на перфорацию на второй стадии.

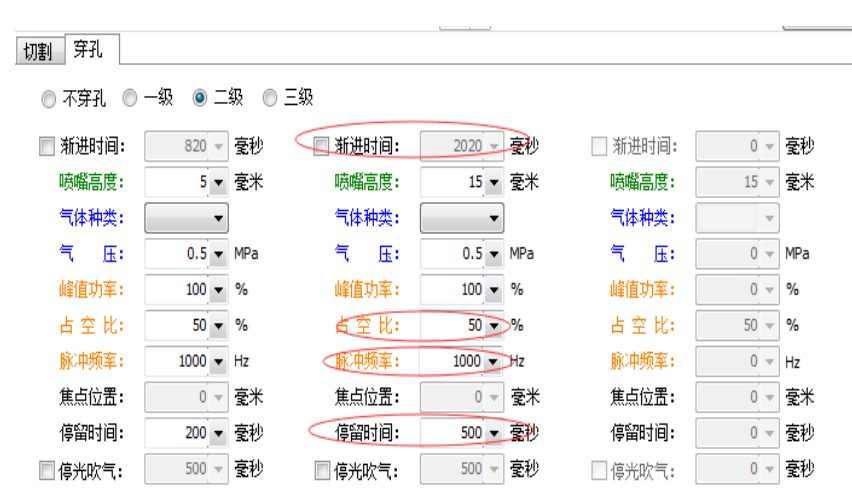

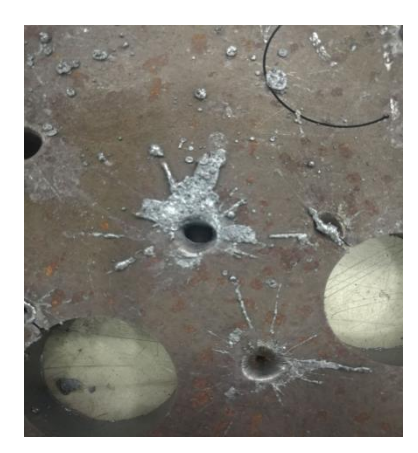

Примечание. Как правило, прямыми способами<br>замедления взрывной обработки являются увеличение времени пробивки и постепенного времени, а также уменьшение рабочего цикла и частоты.

#### вести

Линия захода: Линия, соединяющая положение штамповки и контур заготовки, называется 

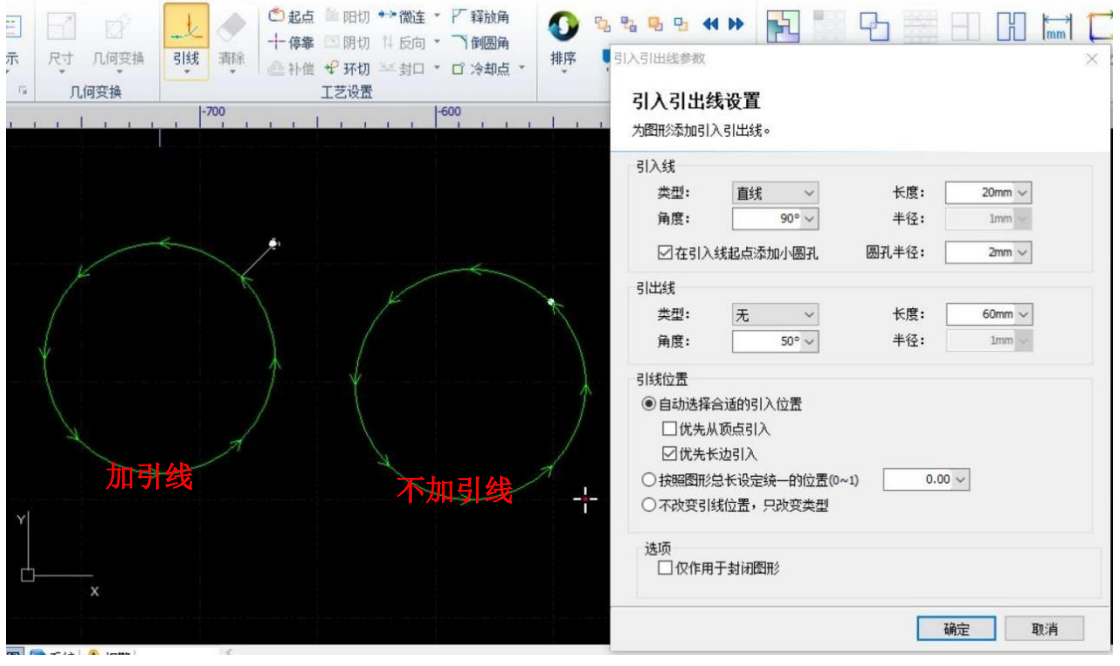

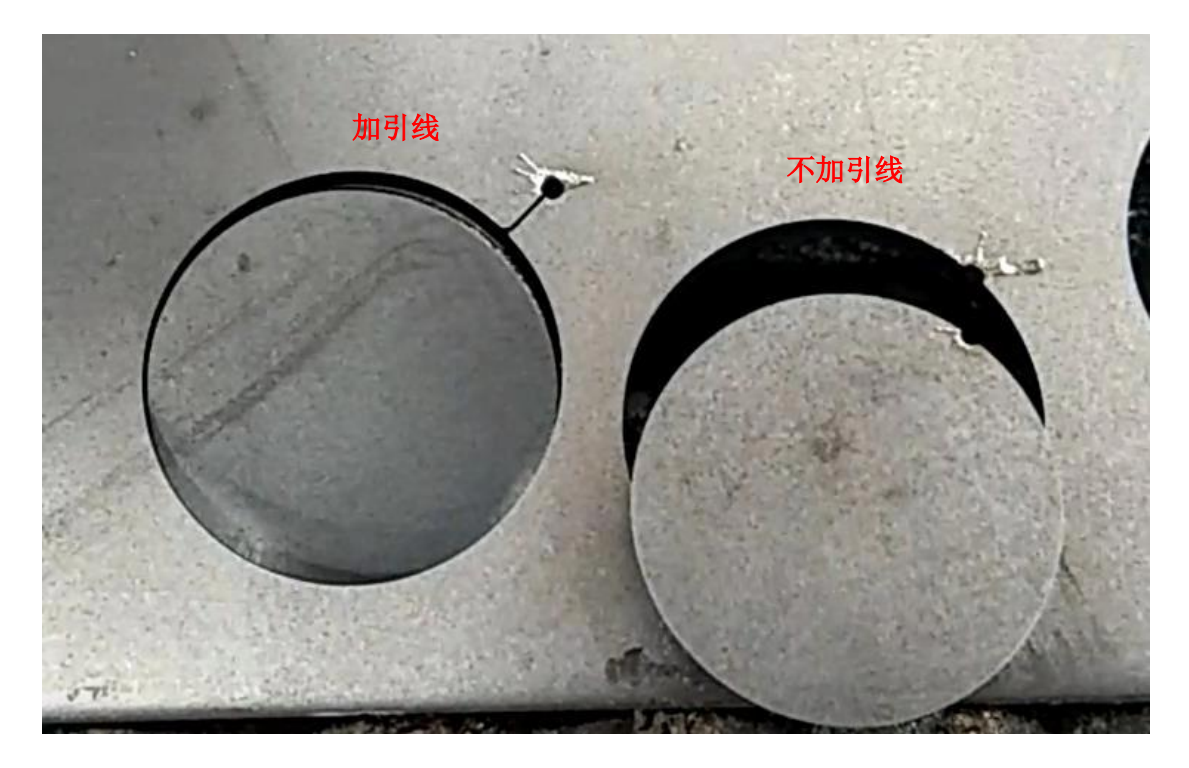

Преимущества добавления ведущих линий:

- 1. При пескоструйной очистке отверстий образующийся лом заготовки будет уменьшаться.
- 2. Можно улучшить качество первой режущей поверхности.
- 3. Это может улучшить внешний вид лезвия ножа.
- 4. Легче запустить нож при резке нержавеющей стали.